**دليل المستخدم**

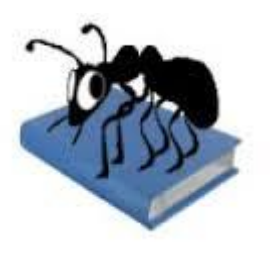

**AntConc (Windows, Macintosh OS X, and Linux)**  Build 3.3.5

# **AntConc( ويندوز وماكنتوش او اس اكس و لينُكس(**

**اصدار 3.3.3**

Laurence Anthony, Ph.D. Center for English Language Education in Science and Engineering, School of Science and Engineering, Waseda University, 3-4-1 Okubo, Shinjuku-ku, Tokyo 169-8555, Japan

لورانس أنتوني، دكتوراه

مركز تعليم اللغة اإلنجليزية في العلوم والهندسة، كلية العلوم والهندسة، جامعة واسيدا، أوكوبو 3-4-1 ، شينجوكو- كو، طوكيو ،5888-961 اليابان

Translated by: Ahmad S. Haider (PhD Candidate, University of Canterbury, New Zealand)

[Ahmad.haider@pg.canterbury.ac.nz](mailto:Ahmad.haider@pg.canterbury.ac.nz)

قام بالترجمة: أحمد صالح حيدر

Ahmad.haider@pg.canterbury.ac.nz

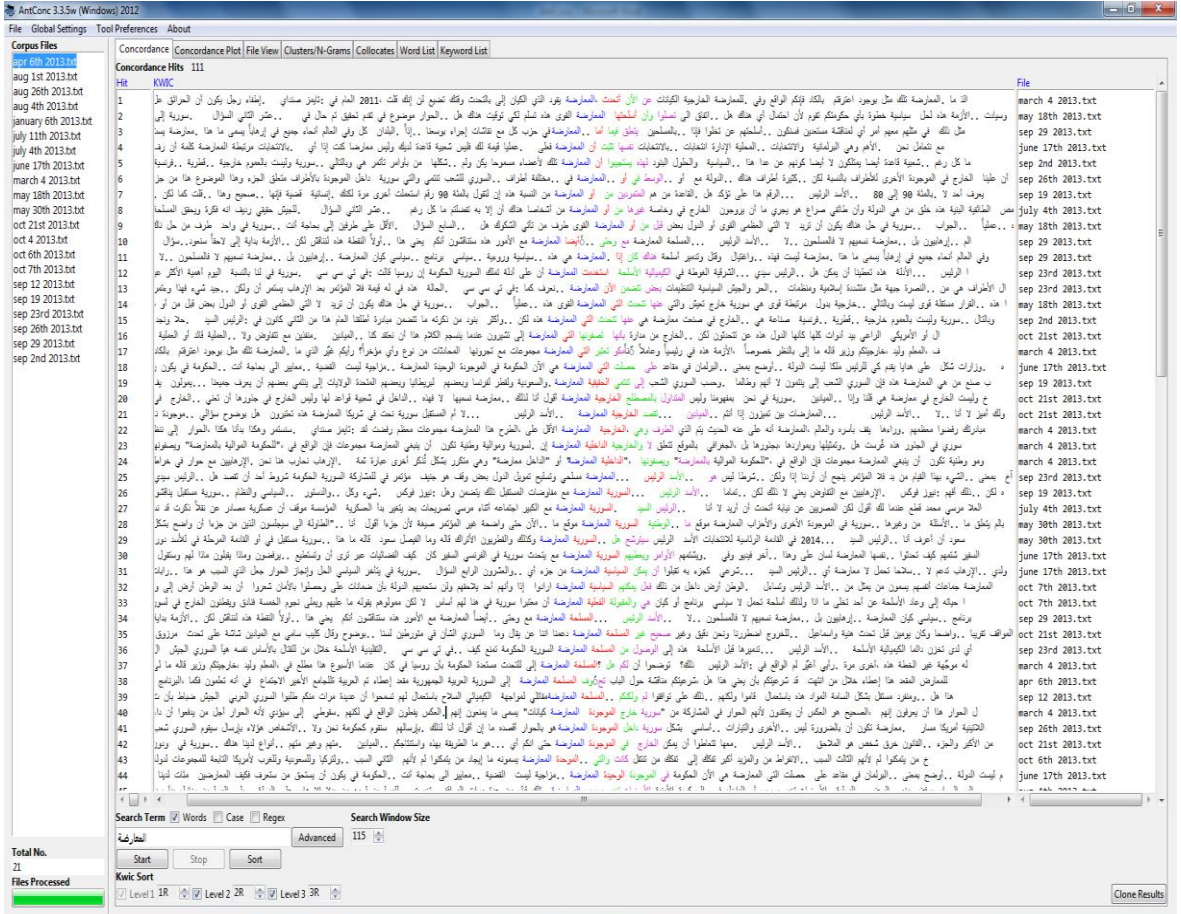

# **مقدمة:**

يعد AntConc برنامج مجاني متعدد الوظائف يستخدم لعمل ابحاث في اللغويات اللسانية (النصوصية).وتعمل هذه البرمجية على مختلف انظمة التشغيل , حيث تم اختبارها على االنظمة التالية:

المجمع<br>المجمع **المجموري (**98/ ميلينيوم/2000 /ان تي/ إكس بي, فيستا<sub>,</sub> ويندوز 7 )

م<br>**ماكنتوش** او اس اكس( × 10.4 ، 10.5.X ، 10.5)

سين**يكس** (أوبونتو 10، لينكس منت).<br>المن**يكس** (أوبونتو 10، لينكس منت).

تم تطويرالبرمجية باستخدام PerlApp ActiveState لتنفيذ العمليات المتوفرة في أنظمة التشغيل المختلفة.

# **البدء )ال تحتاج الى تنصيب البرنامج(**

# **ويندوز**

على أنظمة ويندوز، ببساطة انقر نقرا مزدوجا على أيقونة AntConc وسوف يبدئ البرنامج على الفور.

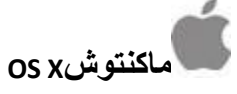

على أنظمة ماكنتوش، انقر نقرا مزدوجا على أيقونة AntConc وسوف يبدئ البرنامج على الفور .

# **لينكس**

على أنظمة لينكس، اسمح بتشغيل AntConc كملف قابل للتنفيذ. بعد ذلك، انقر مرتين على ايقونة AntConc التي تم تفعيلها وسوف يبدئ البرنامج على الفور.

# **نظرة عامة على األدوا المتوفرة:**

يحتوي AntConcعلى سبعة أدوات يمكن الوصول إليها إما عن طريق النقر على اسمها في شاشة االدوات، أو استخدام مفاتيح F1-F7. الوظائف

#### **أداةالفهرسة: Concordance**

هذه األداة تظهر نتائج البحث على شكل ' KWIC" ' كلمات أساسية في سياقها" وبالشكل التي تظهر عليه في النص. فهي تسمح للمستخدم بأن يرى النمط العام المتبع الستخدام الكلمات والعبارات في النصوص تحت الدراسة.

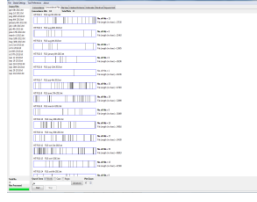

#### **أداة خريطة الفهرسة:Plot Concordance**

هذه الأداة تظهر نتائج البحث مفروزة على شكل رمز شريطي (باركود). الامر الذي يسمح للمستخدم بان يعرف مكان ظهور نتائج البحث في النصوص المدروسة.

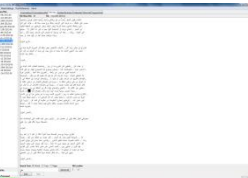

#### **أداة معاينة الملف: Tool View File**

تظهر هذه األداة نص الملفات بصورة منفصلة . وهذا يسمح للمستخدم بتقصي النتائج التي توصل اليها باستخدام أدوات AntConc المختلفة.

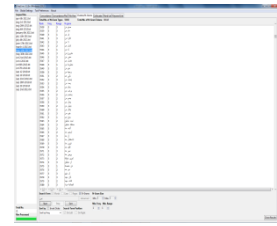

#### الوحدات متعددة الكلمات Clusters/N-Grams

تظهر هذه الأداة وحدات متعددة الكلمات اعتمادا على شرط البحث . هي -في الواقع - تلخص النتائج التي تم إنشاؤها في أداة الفهرسة أو خريطة الفهرسة. أداة **Grams-N**، في الجانب االخر تقوم بمسح كامل النصوص للحصول على وحدات متعددة الكلمات لعدد معين ،على سبيل المثال (كلمة واحدة، كلمتين، … ). و هذا يسمح للمستخدم بإيجاد التعبيرات الشائعة في النص بشكل عام.

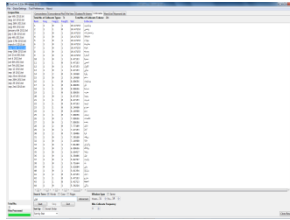

**المتالزما اللفظية: Collocates**

تظهر هذه الأداة المتلاز مات اللفظية لمصطلح البحث. و هذا يسمح للمستخدم بتقصبي أنماط غير متسلسلة في اللغة.

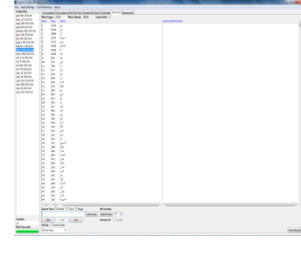

#### **قائمة الكلما : List Word**

تقوم هذه الأداة بحساب جميع الكلمات في النصوص المدروسة ، ثم عرضهم في قائمة مرتبة. وهذا يسمح للمستخدم يإيجاد الكلمات األكثر شيوعا واستخداما في النصوص المدروسة بشكل سريع.

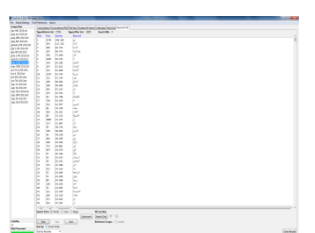

#### **قائمة الكلما الرئيسية :List Keyword :**

تظهر هذه الأداة الكلمات التي تتكرر على نحو غير عادي (أوبشكل نادر ) في النصوص المدروسة عند مقارنتها مع نصوص مرجعية (سابقة). وهذا يسمح للمستخدم بتحديد الكلمات المميزة في النص المدروس ، ككونه جزء من جنس ادبي او لغوي على سبيل المثال، أو لدراسة اللغة الغراض متخصصة.

# **أداة الفهرسة: Concordance**

هذه األداة تظهر نتائج البحث على شكل ' KWIC" ' كلمات أساسية في سياقها" كما تظهر عليه في النص. فهي تسمح للمستخدم أن يرى النمط العام المتبع الستخدام الكلمات والعبارات في النصوص.

إلنشاء قائمة فهرسة "لكلمة" او "عبارة" في النص ، تحتاج إلى تنفيذاإلجراءات التالية:

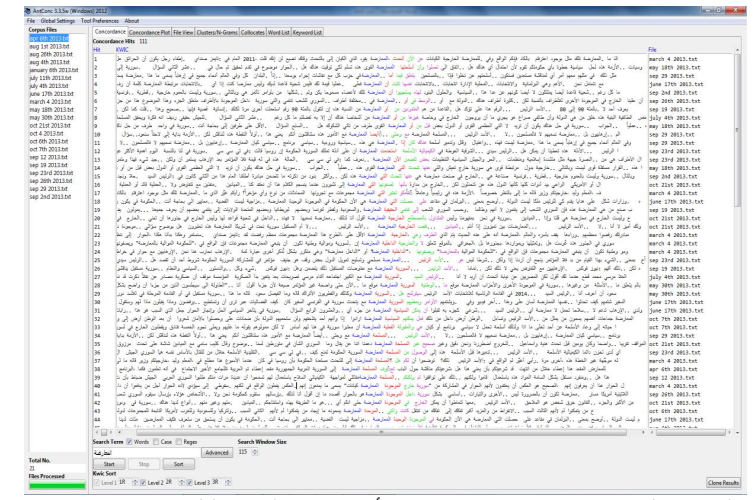

.9 اختر ملفا واحد أو أكثر للمعالجة... استخدم خيارات "فتح ملف او ملفات" '...(s(File Open'.. ' أو "فتح مجلد او دليل" '...Open Dir' من قائمة 'ملف ' 'File'. بعد ذلك سيقوم البنامج بشكل تلقائي بعر ض الملفات المحددة في الجزء الأيسر من النافذة الرئيسية.

- 2. أدخل مصطلح البحث المراد عمل "اسطر فهرسة" له في مربع الادخال على يسار شريط الازرار .
- .3 اختر عدد الرموز التي ترغب بوجودها على جانبي مصطلح البحث ، وذلك باستخدام أزرار الزيادة والتقليل الموجودة على يمين شريط الازار تحت عنوان " حجم نافذة البحث" "Search Window Size" . القيمة الافتراضية هي 50 رمزا على كال الجانيبين.
- .1 انقر على زر "ابدأ" 'Start 'لبدء اظهار نتائج الفهرسة . يمكنك ايقاف نتائج الفهرسة في أي وقت عن طريق النقر على زر " إيقاف " 'Stop'
- 5. حدد مستوى معين لإعادة ترتيب نتائج الفهرسة بناء عليه ، وذلك باستخدام الأزرار على يمين شريط الازرار . (0)يمثل كلمة البحث ،( L،1 L...2)يشيران الى الكلمات على يسار الكلمة المستقصاة، بينما يشير (9 R،1R2( الى الكلمات على يمين الكلمة المستقصاة. الحظ أن هناك ثالثة مستويات ممكنة من الترتيب ، مع االشارة بان المستويان الثاني والثالث كانا غير مفعلين عند اطالق البرمجية للمرة االولى.
	- .6 انقر على زر ' ترتيب ' 'Sort 'لبدء عملية الفرز.
- 7. عند تحريك المؤشر فوق مصطلح البحث (البارز بلون مختلف) في اي من اسطر الفهرسة سوف يتغيير المؤشر إلى رمز اليد الصغير ة . و عند النقر عليه ، سوف تنتقل الشاشة الى الملف الأصلي حيث يمكن مشاهدة مصطلح البحث كما يظهر في اداة **أداة معاينة الملف** Tool View File ( أنظر أدناه(

الحظ أن إجمالي عدد اسطر الفهرسة يظهر في الجزء العلوي من نافذة االداة. هذا العدد سوف يظهر مع كلمة "انتهى" "FINISHED "عند االنتهاء من انشاء االسطر ، و سوف تظهر عبارة )ال يوجد امثلة( "HITS NO "إذا لم يتم اظهاراية نتائج. في هذه الحالة ، سوف تظهر نتائج الفهرسه الخر مصطلح تم البحث عنه.

يمكن تحديد مصطلحات البحث لتشمل " كلمات" فقط (الوضع الافتراضي) أو " اجزاء من كلمات" وذلك بتحديد خيار البحث عن "كلمة " "Word". يمكن أن يكون البحث معتمدا على حالة األحرف االول ؛ صغير(case lower(او كبير (case upper(حيث ان الحالة ( الافتراضية) هي البحث عن المصطلح بغض النظر عن حالته. لتفعيل احدى هاتين الحالتين , قم باختيار " الحالة" "Case". ويمكن أيضا أن يتم البحث باستخدام التعابير النمطية ( regular expressions) عن طريق اختيار " Regex". للحصول على تفاصيل اكثر حول كيفية استخدام التعابير النمطية، زر بعض المراجع حول هذا الموضوع. على سبيل المثال ، "اتقان التعبير النمطية" Expressions Regular Mastering ل (Press Associates & Reilly'O(. أو اطبع عبارة "التعابير النمطية " في اي محرك بحث على شبكة اإلنترنت للحصول على العديد من المواقع حول هذا الموضوع.

ويمكن الاطلاع على المعلومات حول التعبيرات النمطيةعبر http://www.regular-expressions.info/quickstart.htm

وبامكان المستخدم اجراء عمليات بحث أكثر تعقيدا بالنقر على زر **" بحث متقدم " "Search Advanced "**.

أول خيارات البحث المتقدم تتمثل بالقدرة على تحديد مجموعة من المصطلحات للبحث عنها ، إما عن طريق كتابة كل مصطلح في سطر ، أو عن طريق تحميل قائمة لهذه المصطلحات من ملف منفصل . الحظ أن البرنامج سيعامل كل مصطلح بحث بشكل منفصل . تسمح هذه الميزة للمستخدم البحث عن مجموعة كبيرة من المصطلحات دون الحاجة إلى إعادة كتابتهم في كل مرة. الخيار الثاني في البحث المتقدم يتضمن تحديد كلمات السياق التي ترغب أن يظهر مصطلح البحث بجانبها مع تحديد مدى السياق. على سبيل المثال ، للبحث عن عدد المرات التي تظهر فيها كلمة " طالب " في مدى ثالث كلمات إلى اليسار أو اليمين على اقل تقدير من كلمة "الجامعة", يتعين عليك تحديد مصطلح البحث " طالب "، و كلمة السياق بأنها " الجامعة "، و مدى السياق من 3 يسارا الى 3 يمينا.

**يتتوفر مع هذه األداة عددا من قوائم االختيار . ) انظر أدناه(**

## **أداة خريطة الفهرسة:Plot Concordance**

هذه الأداة تظهر نتائج البحث مفروزة على شكل رمز شريطي (باركود). الامر الذي يسمح للمستخدم بان يعرف مكان ظهور نتائج البحث في النصوص المدروسة.

يمكن الحصول على خريطة الفهرسة باستخدام نفس اإلجراءات المتبعة عند انشاء اسطر الفهرسة(Concordance (. ولكن أداة خريطة الفهرسة تقدم زاوية أخرى لدراسة اسطر الفهرسة ، بحيث يتم هنا عرض جميع نتائج الفهرسة على شكل ' الباركود ' او الرمز الشريطي الظهار مكان حدوث مصطلح البحث في الملف االصلي الذي ذكر فيه النص. توفر خارطة الفهرسة وسيلة سهلة

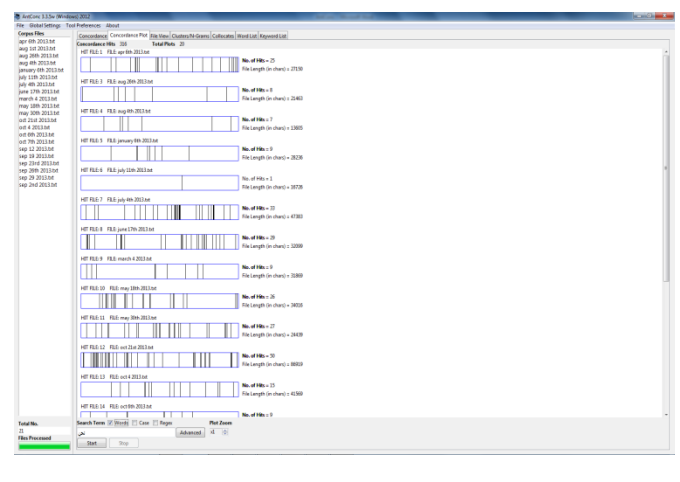

لرؤية الملفات التي تتضمن مصطلح البحث (تحت الدراسة)، و يمكن أيضا أن تستخدم لتحديد الاماكن التي ظهر فيها مصطلح البحث بكثرة و فعالية. فعلى سبيل المثال، يمكن استخدام خارطة الفهرسة لتحديد مكان ظهور كلمات معينة في ورقة بحث تقنية ، أو وقت ظهور شخصية محددة أثناء رواية أو مسرحية.

ومن الجذير بالذكر ان عدد مرات ظهور مصطلح البحث في النص بالاضافة الى طول كل نص يظهر ان على يمين الباركود ( الرمز الشريطي). هذا ويمكن ايضا زيادة حجم خارطة الفهرسة او تصغيرها باستخدام أزرار التكبير.

إذا قمت بنقل المؤشر فوق مصطلح البحث )البارز بلون مختلف( في واحدة من اسطر الفهرسة *(concordance (*،سوف يتغيير المؤشر إلى رمز اليد الصغيرة ، وعند النقر على مصطلح البحث ، سوف ينتقل المستخدم الى الملف األصلي حيث يمكنه مشاهدة مصطلح البحث كما يظهر في **أداة معاينة الملف** *Tool View File*( انظر للصورة باالسفل(

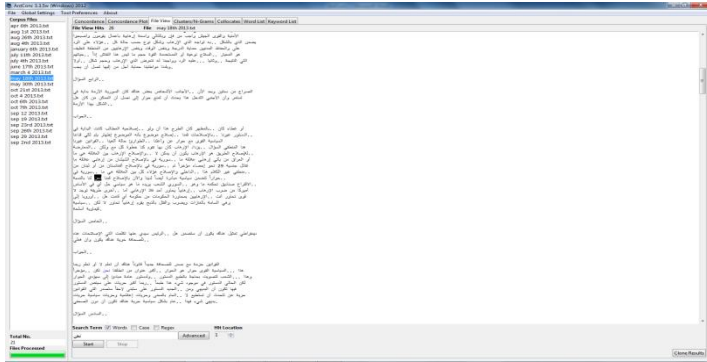

# **أداة معاينة الملف: Tool View File**

تظهر هذه الأداة نص الملفات بصورة منفصلة . وهذا يسمح للمستخدم بتقصي النتائج التي توصل اليها باستخدام أدوات AntConc المختلفة.

لمعاينة الملف الأصلي ، تحتاج إلى عمل الإجراءات التالية:

- .9 حدد الملف التي ترغب بعرضه من قائمة الملفات الموجودة إلى يسار النافذة الرئيسية.
- .0 إذا تم تحديد مصطلح البحث، فان امثلة هذا المصطلح سوف تظهر بلون مختلف بشكل بارز في النص . )خيارات البحث هي نفسها الموجودة في أداة الفهرسة اوأداة خارطة الفهرسة.(
	- 3. استخدم زر "مكان المثال " "Hit Location" للانتقال إلى المثال التي ترغب به في الملف.
		- .1 غير مصطلح البحث وانقر على زر "ابدأ" لعرض امثلة أخرى في الملف.
- 5. عند النقر على الجز ء البارز او الملون في النص سوف تنتقل مباشر ة الى اداة الفهر سة بحيث تكون الكلمه الملونة هي كلمة البحث.

وفيما يلي قائمة من االختصارات الخاصة باداة عرض الملف Tool View File.

.9 Click-CTRL = انتقل إلى أقرب مثال في النافذة.

#### **الوحدا متعددة الكلما Clusters**

تظهر هذه الأداة وحدات متعددة الكلمات اعتمادا على شرط البحث . هي -في الواقع - تلخص النتائج التي تم إنشاؤها في أداة الفهرسة أو خريطة الفهرسة. أداة **Grams-N**، على الجانب االخر، تقوم بمسح كامل النصوص للحصول على وحدات متعددة الكلمات (clusters (لعدد معين من الكلمات )كلمة واحدة، كلمتين، ...( و هذا يسمح للمستخدم بإيجاد التعبيرات الشائعة في النص بشكل عام.

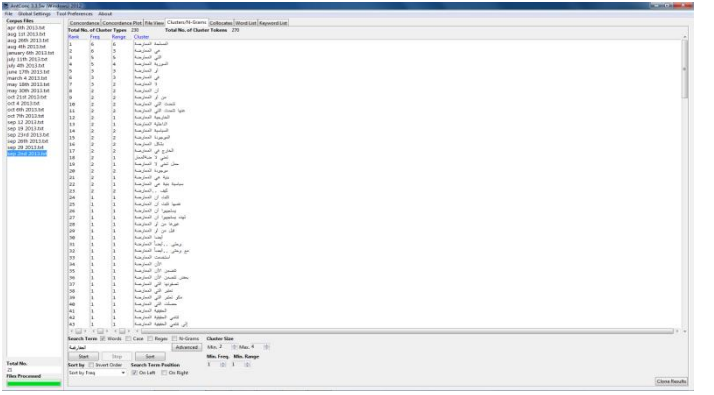

يمكن أن ترتب الوحدات متعددة الكلمات )clusters (إما

عن طريق عدد مرات التكرار أو بداية او نهاية الكلمة . كما ويمكن ان ترتب النتائج ايضا بناء على نسبة االحتمالية )probability) للكلمة الأولى التى تسبق باقي الكلمات في عنقود الكلمات. و يمكن ايضا عكس طريقة ترتيب القائمة . وبامكان المستخدم أيضا تحديد الحد الأدنى و الحد الأقصى لطول الوحدة (عدد الكلمات) ، والحد الأدنى لعدد مرات حدوث (تكرار) الوحدة في كل النصوص. ومن الممكن أيضا تحديد مكان حدوث مصطلح البحث على يسار أو يمين وحدة الكلمات. ( ملاحظة : في الإصدار الحالي ، اذا تم تحديد أكثر من كلمة و احدة للبحث ، فسوف تظهر الكلمة الأولى فقط على اليمين، على اعتبار ان خيار " مصطلح البحث على اليمين " "Search Term on Right" كان محددا .

إلنشاء قائمة من الوحدات متعددة الكلمات (cluster(، تحتاج إلى تنفيذ اإلجراءات التالية:

- .9 اختر ترتيبا مناسبا.
- .0 اضغط على زر "ابدأ" 'Start'. يمكن ايقاف القائمة في أي وقت باستخدام زر 'توقف' 'Stop'
- .3 النقر على اي وحدة سوف ينتج مجموعة من خطوط الفهرسة (concordance (تكون فيها الوحدة نفسها مصطلح البحث.

**يتتوفر مع هذه األداة عددا من قوائم االختيار . ) انظر أدناه(**

# **:N-Grams** أداة

أداة **Grams-N** تقوم بمسح جميع النصوص المدروسة اليجاد وحدات الكلمات بطول ) كلمة ، كلمتين...( وهذا يسمح للمستخدم بإيجاد التعبيرات الشائعة في النص المدروس. فعلى سبيل المثال **Grams-N** من حجم 0 لجملة " هذا قلم جميل " يتضمن "هذا قلم" و "قلم جميل".

كما هو الحال مع أداة الوحدات متعددة الكلمات clusters ، فانه يمكن ترتيب **Grams-N** إما عن طريق عدد مرات التكرار أو بداية و نهاية الكلمة . يمكن اجراء الترتيب ايضا بناء على نسبة الاحتمالية ( probability ) للكلمة الأولى

التى تسبق باقي الكلمات في الوحدة. و يمكن ايضا عكس طريقة ترتيب القائمة . وبامكان المستخدم أيضا تحديد الحد األدنى و الحد الأقصى لطول الوحدة ( عدد الكلمات) ، والحد الأدنى لعدد مرات تكرار الوحدة في كل النصوص حتى تظهر بالقائمة.

لعمل قائمة **Grams-N** ، تحتاج إلى تنفيذ اإلجراءات التالية:

- .9 اضغط خيار **Grams-N** الموجود فوق مربع البحث**.**
	- .0 اختر ترتيبا مناسبا.
- .3 اضغط على زر "ابدأ" 'Start'. ويمكن ايقاف القائمة في أي وقت باستخدام زر 'توقف' 'Stop'
- .1 النقر على اي وحدة سوف ينتج مجموعة من خطوط الفهرسة تكون فيها الوحدة كمصطلح البحث.

**يتتوفر مع هذه األداة عددا من قوائم االختيار . ) انظر أدناه(**

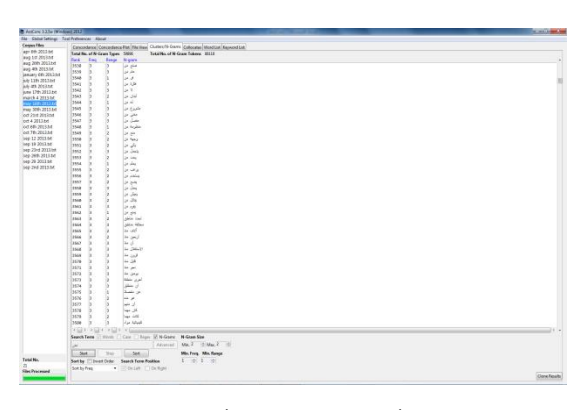

## **المتالزما اللفظية: Collocates**

تظهر هذه الأداة المتلازمات اللفظية لمصطلح البحث. وهذا يسمح للمستخدم بتقصي األنماط غير المتسلسلة في اللغة.

يمكن ترتيب المتالزمات اللفظية إما عن طريق عدد مرات التكرار بشكل عام ، او عدد مرات التكرار على يمين او يسار مصطلح البحث، أو بداية أو نهاية الكلمة . كما يمكن الترتيب ايضا بناء على مقاييس إحصائية تحسب مدى "ارتباط" مصطلح البحث والمتلازمة اللفظية. المقاييس الاحصائية المتوفرة حاليا مذكورة باالسفل .. يمكن ايضا عكس طريقة ترتيب القائمة . ويمكن للمستخدم ايضا تحديد مدى الكلمات على يسار ويمين

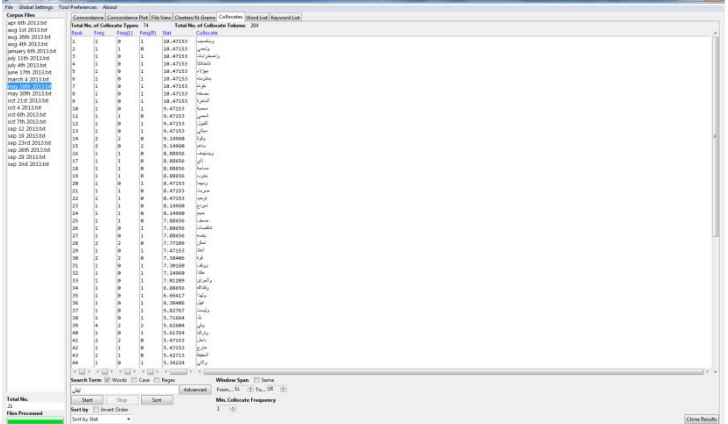

مصطلح البحث لإيجاد متلازماته اللفظية ، بالاضافة الى تحديد الحد الأدنى لمرات ظهور المتلازمةاللفظية في النص حتى يتم عرضها في القائمة. وإذا تم تحديد طول الفترة المطلوبة بكلمة واحدة فقط ، على سبيل المثال ، اليجاد الكلمات التى تظهر مباشرة على يمين مصطلح البحث ، حدد مربع "نفس " "Same "، لجعل الحد األدنى والحد األقصى لحجم الفترة نفسه.

#### **المقاييس اإلحصائية:**

*Information Mutual) MI(*: باستخدام المعادالت الموضحة في كتاب مايكل ستبس Stubbs .M" المتالزمة اللغوية والمالمح )9118("Collocations and Semantic Profiles, Functions of Language 2, 1" "9 ،0 اللغة وظائف ، الداللية

*Score-T*: باستخدام المعادالت الموضحة في كتابStubbs .M

"Collocations and Semantic Profiles, Functions of Language 2, 1" 1995)

لعمل قائمة من المتلازمات اللغوية (collocates)، تحتاج إلى تنفيذ الإجراءات التالية:

- .9 اختر ترتيبا مناسبا.
- 2. اضغط على زر "ابدأ" (start) ، يمكن ايقاف القائمة في أي وقت باستخدام زر 'توقف' (stop)
- .3 النقر على اي مترادفة لغوية سوف ينتج مجموعة من خطوط الفهرسة تكون فيها المترادفة مصطلح البحث. **يتتوفر مع هذه األداة عددا من قوائم االختيار . ) انظر أدناه(**

#### **قائمة الكلما : List Word**

تقوم هذه الأداة بحساب جميع الكلمات في النصوص المدروسة ، ثم عرضهم في قائمة مرتبة. هذا يسمح للمستخدم يإيجاد الكلمات الأكثر شيوعا واستخداما في النصوص المدروسة بشكل سريع.

يمكن ترتيب الكلمات إما عن طريق عدد مرات التكرار بشكل عام ، أو بداية أو نهاية الكلمة . و يمكن ايضا عكس طريقة ترتيب القائمة. قائمة الكلمات يمكن أن تكون غير مفعلة لحالة الأحرف الاول (كبير او صغير)، حيث يتم التعامل مع كل الكلمات بغض النظر عن حالتها ( الوضع الافتراضي) كما ويمكن للمستخدم انشاء "قائمة كلمات" يتم فيها التعامل مع الحروف الكبيرة او الصغيرة بشكل منفصل.

لعمل قائمة الكلمات ، يحتاج المستخدم إلى تنفيذ اإلجراءات التالية:

- .9 اختر ترتيبا مناسبا.
- 2. اضغط على زر "ابدأ" (start) . ، يمكن ايقاف القائمة في أي وقت باستخدام زر 'توقف' (stop)
- .3 النقر على اي كلمة سوف ينتج مجموعة من خطوط الفهرسة تكون فيها الكلمة مصطلح البحث. **يتتوفر مع هذه األداة عددا من قوائم االختيار . ) انظر أدناه(**

#### **قائمة الكلما الرئيسية List Keyword :**

تظهر هذه األداة الكلمات التي تتكرر على نحو غير عادي (أوبشكل نادر) في النصوص المدروسة عند مقارنتها مع كلمات نصوص مرجعية (سابقة). هذا يسمح للمستخدم بتحديد الكلمات المميزة في النص المدروس ككونه جزء من جنس ادبي او لغوي على سبيل المثال أو لدراسة اللغة الغراض متخصصة.

إلنتاج قائمة كلمات رئيسية ، تحتاج إلى تنفيذ اإلجراءات التالية:

.9 حدد مجموعة من الملفات للدراسة والتقصي.

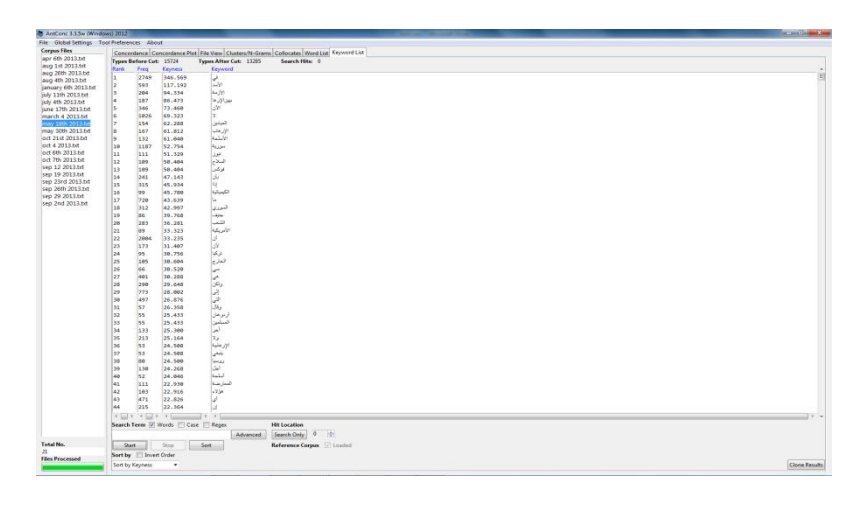

- 2. اذهب إلى "قائمة الاختيار " 'Preferences menu' واختر " الكلمات الرئيسية" 'Keyword Preferences'
- .3 اختر احدى المقاييس اإلحصائية لتقييم قوة الكلمات الرئيسة keyness في الملف المختار. اإلعداد االفتراضي هو Log Likelihood وهو ما ينصح به .

عند استخدام Log Likelihood او Chi-squared كمقاييس إحصائية ،يتم تطبيق القيم التالية:

( <http://ucrel.lancs.ac.uk/llwizard.html>( التفاصيل من لمزيد

18 بالمئة ؛ مستوى 8 ،٪ **p**( االحتمالية(> 2028 ؛ القيمة الحرجة = 3051

11 بالمئة ؛ مستوى 9 ،٪ **p**( االحتمالية(> 2029 ؛ القيمة الحرجة = 6.63

99.9 بالمئة ؛ مستوى 209 ،٪ **p**( االحتمالية( > 20229 ؛ القيمة الحرجة = 92053

11011 بالمئة ؛ مستوى 2.29 ،٪ **p**( االحتمالية(> 202229 ؛ القيمة الحرجة = 98093

.1 اختر قيمة حدية للكلمات الرئيسية التي ترغب بعرضها.

5. اختر "الكلمات الرئيسية السلبية " 'Negative Keywords' إذا كنت تريد عرض (الكلمات منخفضة التكرار بصورة غير عادية عند المقارنة مع تكرار ها في نصوص مرجعية سابقة).

.6 اختر احدى الخيارات المتاحة للنصوص المرجعية، والتي تضمن "استخدام ملف او ملفات غير معالجة" "(s(file raw Use "عند رغبتك باستخدام ملفات نص خام غير معالج بامتداد (txt. (او خيار "استخدام قائمة او قوائم الكلمات " "(s(list word Use" الستخدام قائمة كلمات النصوص المرجعية. تنسيق قائمة الكلمات تكون كالتالي:

- الرقم التكرار الكلمات (مفصولة بفراغات ، التي تشمل المسافات spaces و علامات التبويب tabs )
	- 1 90535 و
	- 0 11289 في
	- 3 55803 من

لاحظ أن الأسطر الفارغة التي تبدأ ب # سيتم تجاهلها. كما وسيقوم AntConc ايضا بالتاكد من أن الملف او الملفات منسقة بشكل صحيح وسيظهر وجود أي أخطاء.

.7 حمل النصوص المرجعية من الملفات بامتداد (txt.(، في نفس الطريقة التي تم اختيار الملفات تحت الدراسة فيها.

8. سيتم عرض ملفات النصوص المرجعية ( إذا كانت في تنسيق مناسب ) في الجزء السفلي من خيار الكلمات الرئيسية الموجود في قائمة االختيارات menu Preferences.

.1 اضغط "موافق" 'OK'في قائمة الكلمات الرئيسية الموجودة في قائمة االختيارات ، ثم عد إلى النافذة الرئيسة للكلمات الرئيسية.

10. اختر الخيارات التي ترغب بها لعرض قائمة الكلمات الرئيسية ( في طريقة مشابهة لتلك المتبعة عند انشاء قائمة الكلمات)

.99 اضغط على زر "ابدأ" 'Start . يمكن ايقاف القائمة في أي وقت باستخدام زر 'توقف' (stop(

.90 النقر على اي كلمة رئيسية سوف ينتج مجموعة من خطوط الفهرسة تكون فيها الكلمة الرئيسية مصطلح للبحث.

**يتتوفر مع هذه األداة عددا من قوائم االختيار . ) انظر أدناه(**

#### **القوائم المتوفرة : OPTIONS MENU**

تنقسم خيارات القائمة إلى ثالث مجموعات ، "ملف " "File"، " إعدادات عامة " "Settings Global " "اعداد األداة " Tool" "Preferences . وسوف توضح الخيارات المتاحة في كل مجموعة أدناه .

# **ملف <FILE <:**

الخيارات الموجودة هنا تتعلق في طرق قراءة الملفات في AntConc وكتابتها على القرص الصلب مع بيانات مختلفة االنواع . وهناك أيضا خيارات اخرى تتعلق بتصدير كافة اإلعدادات الموجودة إلى ملف معين، وايراد إعدادات المستخدم من ملف اخر. إذا اصبح ملف إعدادات المستخدم تالف لأي سبب من الأسباب ،فعليك ببساطة اعادة تشغيل البرنامج أو استخدام خيار " استعادة اإلعدادات االفتراضية" "Settings Default Restore "لعودة البرنامج إلى حالته األصلية.

# **االعدادا العامة <SETTINGS GLOBAL<**

الخيارات الموجودة هنا لديها تأثير على أدوات متعددة في AntConc :

**ترميز الحروف <Encoding Character <**يعد AntConc متوافق و بشكل كامل مع الترميز الموحد Unicode ، مما يعني قدرته على التعامل مع البيانات في أي لغة كانت ،بما في ذلك جميع اللغات الأوروبية و الآسيوية . نوع ترميز الأحرف في البيانات التي سيتم قراءتها من قبل AntConc يجب تحديده هنا. على سبيل المثال ، إذا كنت تريد معالجة بيانات محفوظة في نوع اللغات الغربية فانه عادة ما يتم الترميز ب 1-8859-50 (الافتراضي) . بينما يكون ترميز النصوص اليابانية عادة على شكل JIS-SHIFT. فبتحديد الترميز الصحيح ، يمكن معالجة البيانات من جميع اللغات بشكل صحيح داخل AntConc.

**اللون <Colors <**في خيارإعدادات اللون ، يمكن للمستخدم تعديل األلوان المستخدمة لعرض النتائج وغيرها من المعلومات.

**ملفا <Files <**في خيار إعدادات الملف ، يمكن للمستخدم اختيار عرض مسار الملف كامال أو مجرد اسمه.كما يمكنه أيضا اختيار إظهار أو إخفاء أية عالمات tags في الملف مع تمييز حدود هذة العالمات.

**خطوط <Fonts <**في خيار إعدادات الخط ، يمكن للمستخدم تعديل أنواع الخط ، وأحجامها ، و االنماط المستخدمة لعرض النتائج وغيرها من المعلومات.

**عالما <Tags <**في خيار إعدادات العالمات، يمكن للمستخدم اختيار عرض أو إخفاء أي عالمات موجودة في ملفات النصوص. إذا اردت اخفاء العالمات ، يجب عليك تحديد رموز الفتح واالغالق. الرمز االفتراضي هو < > . **تعريف الكلما <Definition) Word (Token <**في خيار تعريف الكلمات، يمكن للمستخدم اختيار الرموز و األرقام و ما الى ذلك لتحديد ما سيتم اعتباره " كلمة" . فعلى سبيل المثال، في بعض الحاالت سوف ينظر للحروف فقط على انها كلمات، ولكن في أحيان أخرى، قد يرغب المستخدم بشمول الأرقام وغير ها .

 يعد AntConc متوافق و بشكل كامل مع الترميزالموحد Unicode ، مما يعني أنه يمكن التعامل مع البيانات في أي لغة ،بما في ذلك جميع اللغات الأوروبية و الآسيوية. لهذا السبب ، فان الحروف في أوسع معانيها هي الخيارات الافتراضية. فالحروف ، على سبيل المثال ، ستشمل جميع الأحرف اليابانية ، بالتاكيد إذا تم اختيار ها كلغة للترميز (انظر أدناه) . وبامكان المستخدم أيضا اضافة التعريف الذي يرغب به ، أوحتى إلحاق أحرف ورموز إلى الفئات الموجودة اصال "userdefined".

لمزيد من المعلومات عن Unicode يمكنك الرجوع ل:

http://www.cs.tut.fi/~jkorpela/unicode/guide.html http://www.unicode.org/ http://www.unicode.org/Public/5.0.0/ucd/UCD.html http://www.unicode.org/Public/UNIDATA/PropList.txt <http://www.unicode.org/charts/>

**رموز التعميم <Settings Wildcard <**في خيار رموز التعميم ، يمكن للمستخدم تحرير رموز التعميم االفتراضية بحيث ال تتصادم مع اي مدخلة بحث. على سبيل المثال، رمز التعميم االفتراضي لكلمة " أو" **"or "**هو **)|(** و يمكن تغييره إلى شرطة مائلة للخلف ( / )هنا اذا ر غب المستخدم.

# اعدادت الأداة <TOOL PREFERENCES

كل أداة موجودة بالبرمجية ( باستثناء أداة خريطة الفهرسة و أداة عرض الملفات) لديها قائمة اختيارات ، يمكن للمستخدم ضبط اإلعدادات من خاللها. جميع فئات اعدادات االداة تسمح للمستخدم بإظهار أو إخفاء بعض الخصائص في شاشة عرض النتائج. فعلى سبيل المثال، في نافذة الفهرسة الرئيسية، يمكن للمستخدم اختيار إخفاء اإلطار التي تظهرفيه أسماء الملفات. ويملك المتسخدم في جميع الأدوات خيار اظهار ومعالجة جميع البيانات كأحرف صغيرة بالاضافة لاستخدام حالة الحرف عند الترتيب . إذا تم تفعيل خيار حالة الحرف ، فإن الكلمات التى تحتوي حروف كبيرة سوف تظهر في أعلى الشاشة.

**الفهرسة <Concordance <**وباإلضافة إلى ما سبق، فإنه من الممكن تطبيق اإلعدادات التالية في خياراعداد اداة الفهرسة:

تفعيل خيار " اعتبر حالة الحرف عند الترتيب " "Treat case in sort" سوف يظهر الكلمات التي تبدأ بالاحرف الكبيرة قبل الكلمات البادئة باحر ف صغير ة. اما خيار " رتب حسب الأحر ف بدلا من الكلمات" "Sort by characters instead of words" فسوف يمكن المستخدم من ترتيب النتائج حسب الأحرف إلى يسار أو يمين الحرف الأول من مصطلح البحث, الامرالذي يجعل البحث عن الفروق الهجائية ممكنا. الخفاء مصطلح البحث من اسطر الفهرسة فعل خيار "إخفاء عرض مصطلح البحث في الفهرسة" "display KWIC in term search Hide "، وهذا يمكن المدرسين من سؤال لطالبهم عن الكلمات المناسبة لملئ هذه الفراغات. اما استخدام خيار" حدد مصطلح البحث عند عرض نتائج الفهرسة" "Put delimiter around hits in KWIC display"، فسيؤدي الى اظهار اشارة معينة على كال حدي كلمة البحث في الفهرسة مثل **/**طالب**/** , وهذا سيسهل تمييز كلمة البحث التي تظهر في وسط الشاشة ويخفف من عبئ معالجة البيانات في حال نسخها الى جدول بيانات في اي برمجية حاسوبية مثل االكسل.

**الوحدات متعددة الكلمات <Clusters/N-Grams> وبالإضافة إلى ما سبق، فإنه من الممكن تطبيق الإعدادات التالية:** 

تفعيل خيار " اعتبر حالة الحرف عند الترتيب " "sort in case Treat "سوف يظهر الكلمات التي تبدأ باحرف كبيرة قبل تلك البادئة باحرف صغيرة. كما ان استخدام خيار " عالج جميع البيانات كاحرف صغيرة" "Treat all data as lowercase" سوف يعامل كل الكلمات على انها تبدأ بحرف صغير حتى ولو كانت باالصل تبدأ بحرف كبير . وهذا مفيد للحصول على اعداد دقيقة من الكلمات في كل حالة من الحالتين االنف ذكرهما.

**خيارات اداة المتلازمات اللفظية <Collocates Preferences . بالإضافة إلى ما سبق، يمكن للمستخدم تطبيق الإعدادات** التالية:

يتم اختيار المقياس الإحصائي " statistical measure" من هنا. حاليا ، يمكن استخدام نوعين من المقاييس الإحصائية :

(MI (Information Mutual و Score-T كما تم التنويه لذلك أعاله . بتفعيل خيار " اعتبر حالة الحرف عند الترتيب " "sort in case Treat "سوف تظهر الكلمات التي تبدأ باحرف كبيرة قبل تلك البادئة باحرف صغيرة.و اما استخدام خيار " عالج جميع البيانات كاحرف صغيرة" "Treat all data as lowercase" فسيؤدي الى معاملة كل الكلمات على انها تبدأ باحرف صغيرة حتى ولو كانت باالصل تبدأ باحرف كبيرة . وهذا مفيد للحصول على اعداد دقيقة من الكلمات في كل حالة من الحالتين االنف ذكرهما.

**خيارات قائمة الكلمات <Word List Preferences> بالإضافة إلى ما سبق، فإنه من الممكن تطبيق الإعدادات التالية:** 

تفعيل خيار " اعتبر حالة الحرف عند الترتيب " "sort in case Treat "سوف يظهر الكلمات التي تبدأ باحرف كبيرة قبل تلك البادئة باحرف صغيرة. و استخدام خيار " عالج جميع البيانات كاحرف صغيرة" "Treat all data as lowercase" سوف يعامل كل الكلمات على انها تبدأ بحرف صغير حتى ولو كانت باالصل تبدأ بحرف كبير . وهذا مفيد للحصول على اعداد دقيقة من الكلمات في كل حالة من الحالتين الانف ذكر هما.كما و يمكن للمتستخدم من هنا تحميل قائمة جذور الكلمات 'lemma list' من ملف ، والتي يمكن استخدامها الحقا إلنشاء قائمة جذور الكلمات بدال من قائمة الكلمات . عند تفعيل خيار قائمة جذور الكلمات ، سوف يظهر عمود ' شكل/اشكال جذورالكلمة ' '(s(form word lemma 'والذي يحتوي كلمات النص تحت الدراسة المرتبطة بجذور الكلمات . كما و يمكن إنشاء قائمة جذور الكلمات 'lemma list' من خلال تحديد " الجذر " 'lemma entry' متبوع ب '-<' تليها كلمة أو أكثر تندرج تحت الجذر مفصولة برمز غير معرف . انظر المثال أدناه:

**كان** < يكون، كانا، كانو،

**لعب** < يلعب، تلعب ، لعبو ، لعبت

نلاحظ في المثال أعلاه ان الفواصل و المسافات لا تعتبر كرموز معرفة. ولهذا السبب، إذا تم استخدام قائمة جذور الكلمات المتاحة على صفحة الويب ل AntConc، فانه من الالزم اضافة شرطة " dash " لتعريف الرمز ) الكلمة ( في القائمة حتى تتم معالجتها بشكل صحيح... تكون الكلمات المرتبطة على يمين تعريف الجذر .

بتفعيل خيار " مدى قائمة الكلمات " "Range List Word "يمكن للمستخدم انشاء قائمة الكلمات باستخدام كل الكلمات الموجودة في النص تحت الدراسة ) "استخدم كل الكلمات " ( ("words all Use ("، أو مجموعة محددة من الكلمات ) "استخدم الكلمات المحددة أدناه " ( ("below words specific Use("، أو تجاهل مجموعة معينة من الكلمات ) "تجاهل الكلمات ادناه" ( ("Use a stoplist below"). كما ويمكن للمستخدم إدخال مجموعة الكلمات المرغوب باستخدامها (أو تجاهلها ) مباشرة ، أو تخزينها في ملفات يمكن قراءتها من قبل AntConc عن طريق الضغط على زر 'فتح' 'Open'. كما ويمكنه ايضا استخدام مزيج من كلمات موجودة في ملف باالضافة الى كلمات اخرى يقوم بادخالها مباشرة .

**خيارات قائمة الكلمات الرئيسية <Keyword Preferences > بالإضافة إلى ما سبق، فإنه من الممكن تطبيق الإعدادات** التالية:

بتفعيل خيار " اعتبر حالة الحرف عند الترتيب " "Treat case in sort" سوف تظهر الكلمات التي تبدأ بالاحرف الكبيرة قبل الكلمات البادئة باحرف صغيرة. و باستخدام خيار " عالج جميع البيانات كاحرف صغيرة" "Treat all data as lowercase" فسوف تعامل كل الكلمات على انها تبدأ بحرف صغير حتى ولو كانت باالصل تبدأ بحرف كبير . وهذا مفيد للحصول على اعداد دقيقة من الكلمات في كل حالة من الحالتين االنف ذكرهما. وحتى يتمكن المستخدم من إنشاء قائمة الكلمات الرئيسية كما تم التوضيح في باب اداة قائمة الكلمات الرئيسية Tool List Keyword مسبقا، فعليه تحديد نصوص مرجعية corpus reference a و مقياس إحصائي لحساب قوة الكلمة الرئيسة 'keyness '. وعلى الرغم من انه يوصى باستخدام الخيارات االفتراضية لكل من المقاييس الاحصائية و القيم الحدية الموجودة بالمر مجية،فانه يمكن إجراء تغيير ات في هذه القائمة. فمثلا بتفعيل "إظهار الكلمات الرئيسة السلبية " Keywords Negative Show"، تظهر الكلمات نادرة الحصول في النصوص تحت الدراسة عند المقارنة مع نصوص المرجعية . كما ويمكن للمستخدم أيضا استخدام ملفات خامة ( غير معالجة) لتكون نصوص مرجعية ، أو قائمة/ قوائم كلمات تم انشاؤها من نصوص مرجعية. باإلضافة إلى ذلك، يمكن للمستخدم ايضا تبديل النصوص الرئيسية تحت الدراسة مع النصوص المرجعية.

#### **اختصارا**

هذة الالئحة من االختصارات تنطبق على جميع األدوات.

ينسخ النص المحدد = C-CTRL يختار كل النص في إطار النافذة الموجود فيها المؤشر = A-CTRL يختار كل النصوص في جميع أجزاء النافذة = A-ALT يختار الكلمة الحالية = (نقر مزدوج)Double click يختار السطر الحالي في جزء الإطار = (نقر ثلاثي) Triple click يختار مجموعة خطوط متتابعة في جميع أجزاء النافذة = click-SHIFT يختار مجموعة خطوط غير متتابعة في جميع أجزاء النافذة = click-CTRL يحذف أي خطوط مختارة عبر جميع أجزاء النافذة = DELETE يبقي أي خطوط مختارة تمتد عبر جميع أجزاء النافذة، ويحذف كل الخطوط االخرى = INSERT

في حالة الصناديق التي تحوي اسهم لأعلى واسفل لزيادة القيمة وتقليلها 'spinbox' widgets' مثال بجانب (مربع إدخال مصطلح البحث ) : يمكنك استخدام مفاتيح الاسهم 'اعلى' 'UP' و ' أسفل' 'DOWN' على لوحة المفاتيح لزيادة القيمة وتقليلها.

#### **مالحظا**

#### **حفظ النتائج**

يمكن حفظ النتائج إما في حافظة clipboard، او في ملف نصي ( .. TXT ( أو في نافذة جديدة باستخدام أوامر لوحة المفاتيح ، ويمكن للمستخدم ايجاد الخيار المطلوب في 'قائمة ملف ' 'Menu File '، أو عن طريق النقر على زر "حفظ النافذة " "Window Save"في كل أداة ، على التوالي . ومن الممكن ايضا عمل نسخ متعدد ل AntConc عن طريق النقر المزدوج على ملف . exe

#### تعليقات / اقتراحات / اخطاء سابقة (لها علاقة بالبرنامج)

تم سرد كافة الأخطاء البرمجية السابقة بالاضافة الى الاصدارات المتتالية للبرنامج في تاريخ المراجعة الموجود في موقع Antconc. ومع ذلك ، إذا وجد المستخدم اي خطأ في البرنامج، أوكان لديه أي اقتراحات لتحسين البرنامج ، فسوف أحاول معالجتها في الاصدارات المستقبلية. في الحقيقة ، اغلب التنقيحات والتعديلات التي اضيفت للبرنامج كانت نتيجة لتعليقات المستخدمين من جميع أنحاء العالم ، فلهم كل الشكر والعرفان.

هذا البرنامج " مجاني " (كما هو موضح في المادة القانونية أدناه) ، ولكن من المهم سماع وذكر اية انجازات او ابحاث تمت باستخدام هذه البرمجية الستمرارمصادر التمويل والدعم. وبالتالي ، إذا وجدت البرنامج مفيدا، يرجى ارسال رسالة لي عبر البريد اإللكتروني لتصف بإيجاز كيف تم استخدامه واالستفادة منه.

# **توثيق ANTCONC في قائمة المراجع :**

استخدم الطريقة التالية لتوثيق AntConc وفقا لنمط APA :

Anthony, L. (YEAR OF RELEASE). AntConc (Version VERSION NUMBER) [Computer Software]. Tokyo, Japan: Waseda University. Available from<http://www.antlab.sci.waseda.ac.jp/>

إذا قمت بتحميل3.3.2 AntConc على سبيل المثال ، والذي صدر في عام 0290 ، يمكنك اتباع التالي:

Anthony, L. (2012). AntConc (Version 3.3.2) [Computer Software]. Tokyo, Japan: Waseda University. Available from http://www.antlab.sci.waseda.ac.jp/

الحظ أن تعليمات APA ليست واضحة تماما حول توثيق البرمجيات، بحيث ان هناك جدل حول تضمين عبارة " متاح من ... " "... from Available". انظر هنا لمزيد من التفاصيل:

<http://owl.english.purdue.edu/owl/resource/560/10/>

# **شكر و عرفان:**

أود أن اشكر مستخدمي AntConc الذين لم يتوانوا عن مراسلتي الكترونيا لتزويدي بردود افعالهم ومقترحاتهم الضفاء التحسينات و/ أو التغييرات الالزمة لتطوير البرنامج.

وقد تم تقديم الدعم لتطوير AntConc من قبل منح الجمعية اليابانية لتعزيز العلوم ( JSPS ( :

منحة مساعدة البحوث العلمية ( C ) رقم 23501115

منحة مساعدة العلماء الشباب ( B (رقم 95722685

منحة مساعدة العلماء الشباب ( B (رقم 96722873

باالضافة الى منحة جامعة واسيدا لمشاريع البحوث المميزة : رقم -861B2004

#### **مسألة قانونية:**

يمكن لالشخاص استخدام AntConc بشكل مجاني ألغراض بحثية غير ربحية ، و ينشر مجانا على الصورة الموجودة في دليل المستخدم "Readme file" دون تغيير .اما إذا كان هناك نية الاستخدام البرمجية بصورة غير فردية (من قبل هيئات) فيجب ابلاغ مصصم البرنامج بكيفية الاستخدام ، وسوف يقرر ما إذا كان بالامكان استخدامه ام لا. البرنامج يأتي على الصورة الموجود بها ، وال يتحمل المؤلف أي مسؤولية عن أية أضرار قد تنتج من استخدامه.

#### **مشكال معروفة:**

لا يوجد (وقت كتابة الدليل).